#### THE MEASURABLE DIFFERENCE.

V

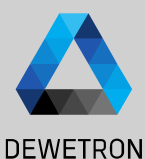

1

# **OXYGEN TRAINING > RECORDER**

DEWETRON

**© DEWETRON GmbH | August 24 PUBLIC**

#### **CONTENT**

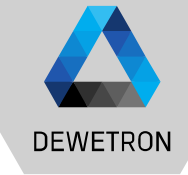

- > Channel assignment
- > Changing X-axis scaling
- > Changing Y-axis scaling
- > Sync'ing X-axes of several recorder
- > Cloning a recorder
- > Using A/B cursors
- > DejaView

# **PLACING A RECORDER ON THE SCREEN**

measurement screen

corners

in one of the grey corners

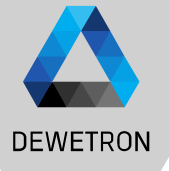

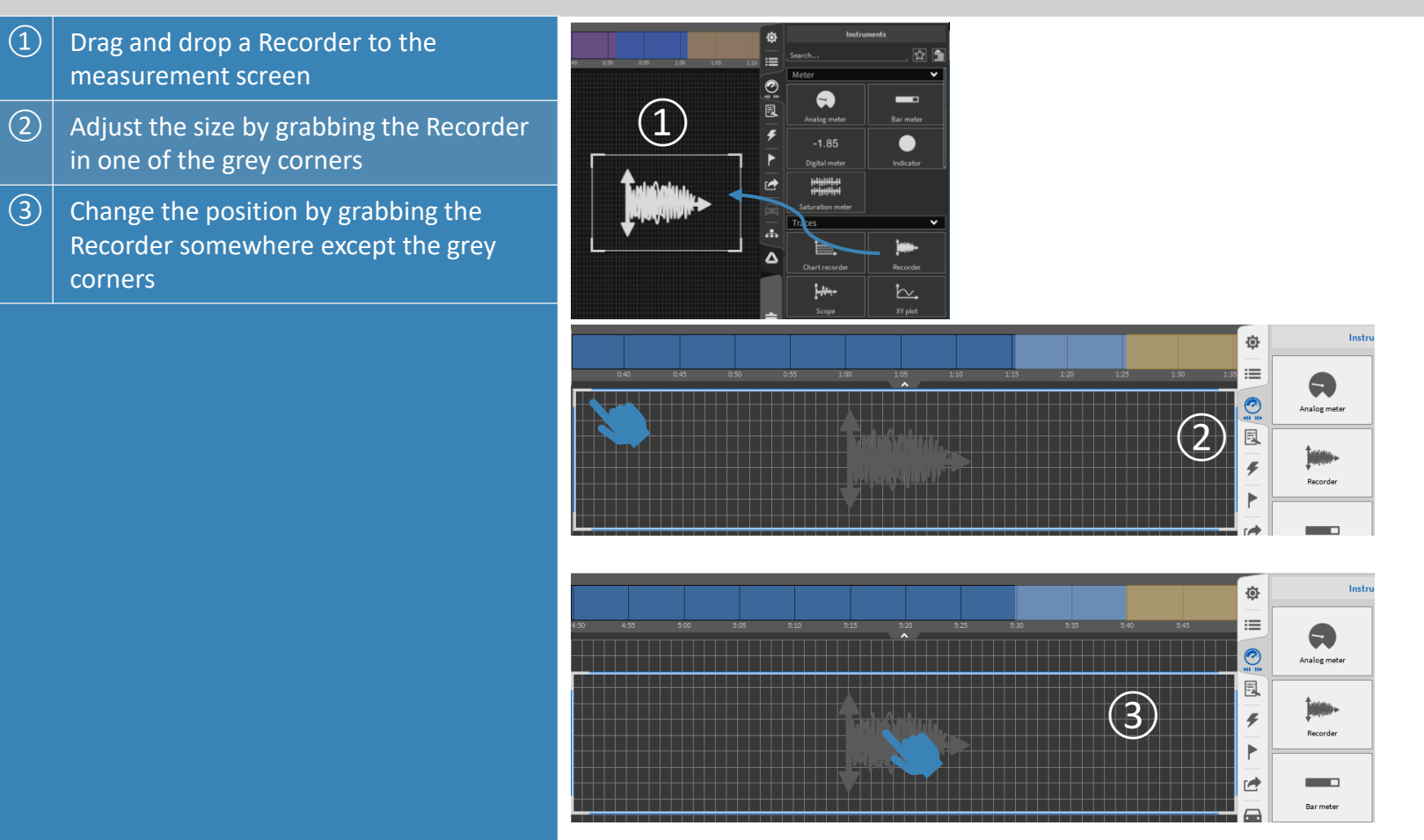

3

#### **CHANNEL ASSIGNMENT**

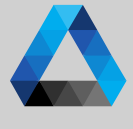

#### **DEWETRON**

 $\Omega$  Go to the Channel List and select the Channels to be assigned form the List

> Up to 40 channels can be assigned to one Recorder

Recorder must be selected herefore (blue box around the Recorder

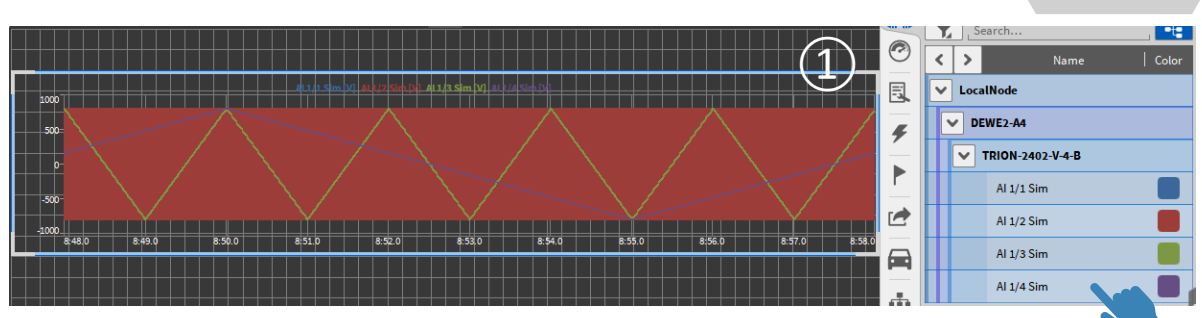

#### **CHANGING THE X-AXIS SCALING**

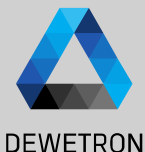

#### $\Omega$  Press on the X-Axis for 2 seconds

- $\overline{c}(2)$  Move the mouse into the Recorder and use the scroll wheel
- $\sqrt{(3)}$  Time scaling can be changed between Absolute and Relative time in the Recorder properties

*deactivated for these actions*  **Design Mode must be** 

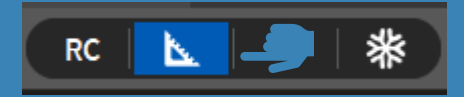

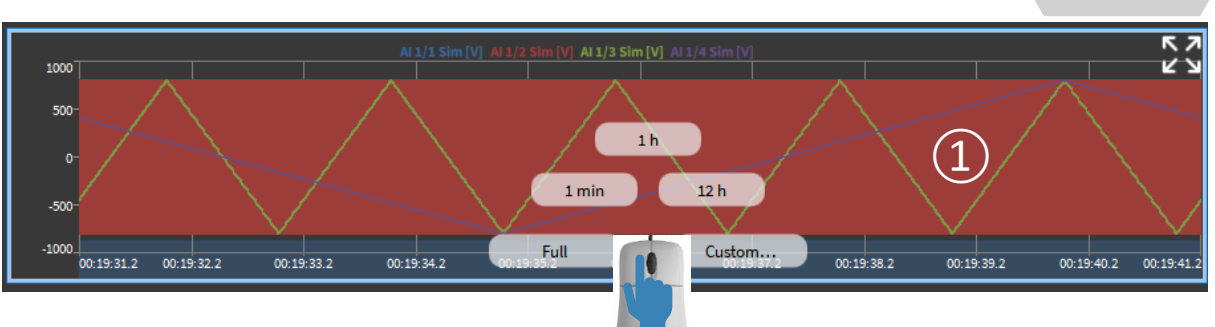

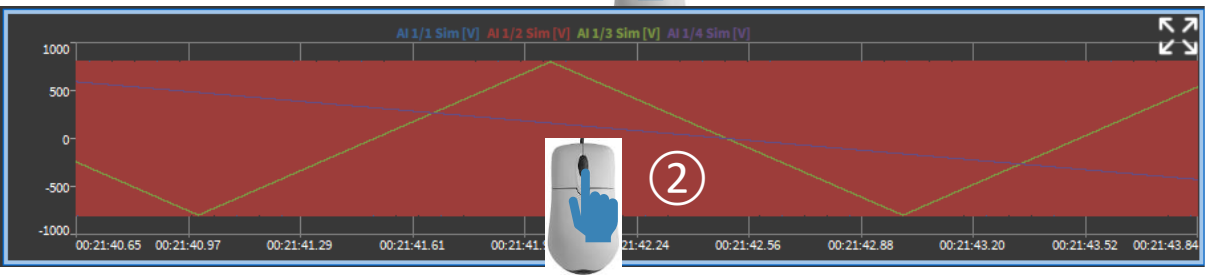

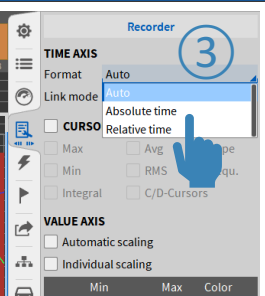

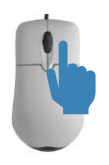

*(no grey grid on the screen)* **and the screen** *A click on the right mouse A click on the right mouse button will revert the applied zooming actions one by one*

# **CHANGING THE X-AXIS SCALING CONT'D**

 $-500$  $-1000$ 

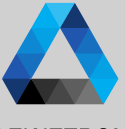

 $\overline{5}$ 

 $\nu$  v

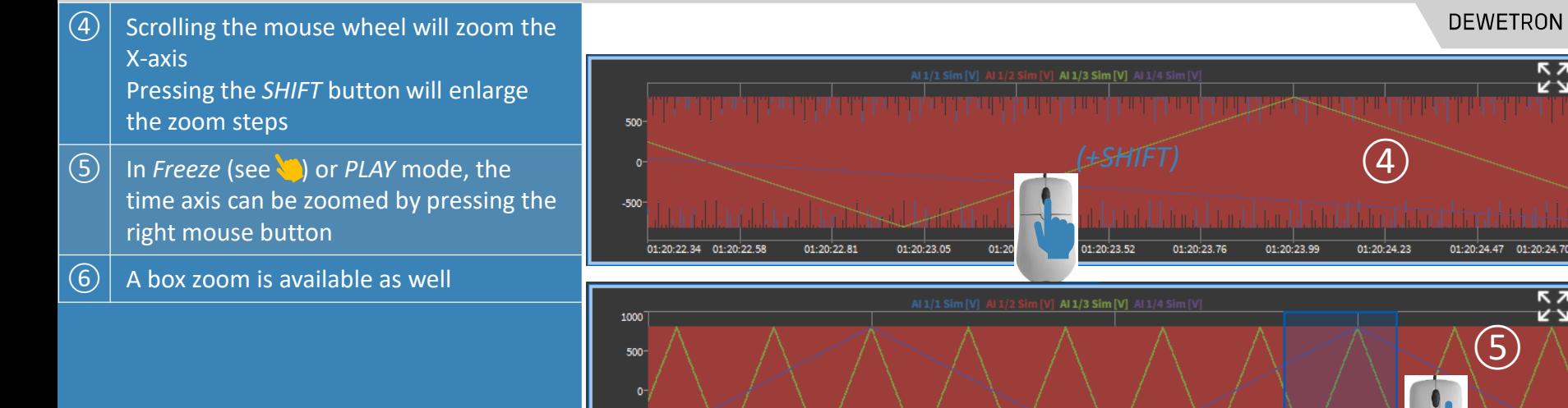

 $6:40.0$ 

*Design Mode must be deactivated for these actions (no grey grid on the screen)*

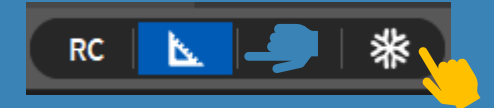

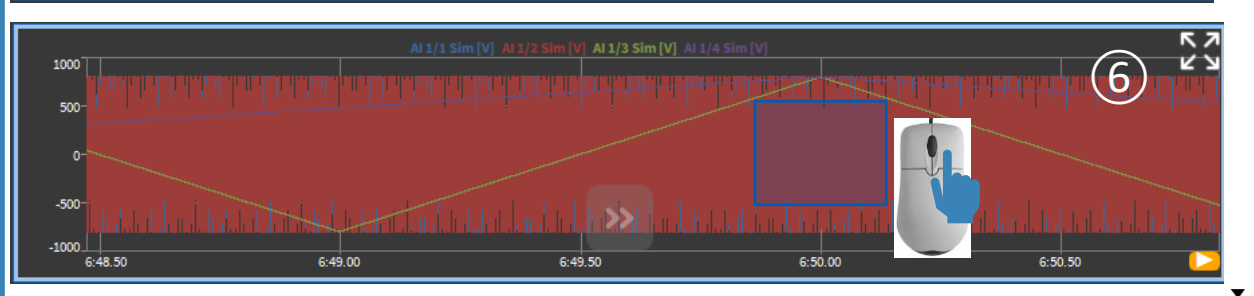

 $\frac{1}{2}$ 

 $6:50.0$ 

#### **CHANGING THE Y-AXIS SCALING**

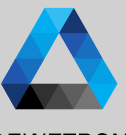

#### **DEWETRON**

**7**  $\tilde{\sim}$ August GmbH DEWETRON

 $\odot$ 

 $\Omega$  Press in the middle of the Y-axis for 2 seconds

- $\vert 2 \rangle \vert$  Press on the minimum or maximum value on the Y-axis
- $\sqrt{(3)}$  Y-axis scaling can be edited for all Channels in the Recorder Properties
- $\left(\widehat{4}\right)\left|$  Y-axis scaling can be edited channel-wise in the Recorder Properties
- $\sqrt{(5)}$  Y-axis can be automatically scaled to actually displayed minimum/maximum in the Recorder properties

*Design Mode must be deactivated for these actions (no grey grid on the screen) A click on the right mouse* 

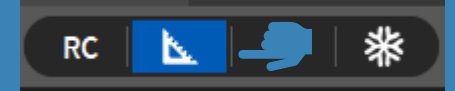

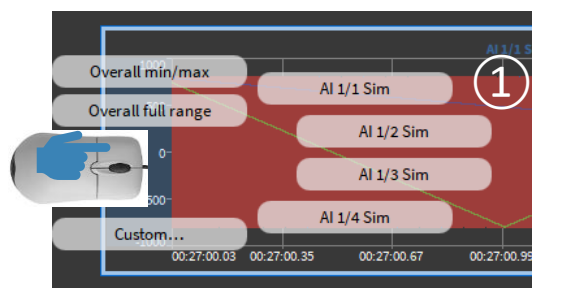

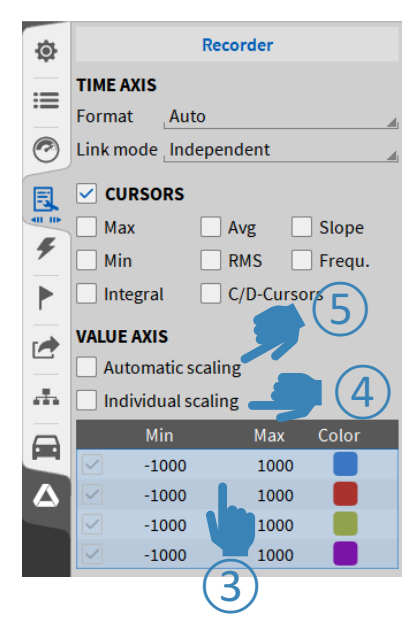

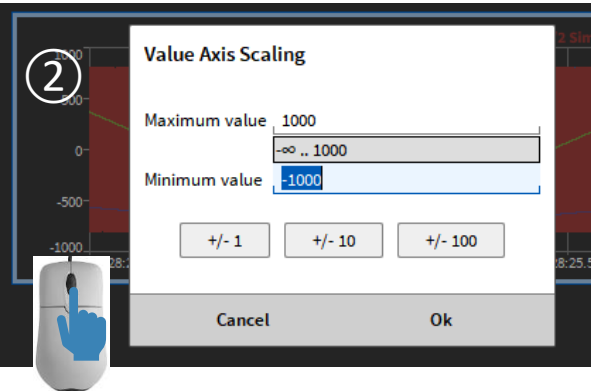

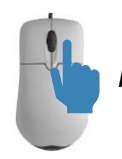

*button will revert the applied zooming actions one by one*

#### **CHANGING THE Y-AXIS SCALING CONT'D**

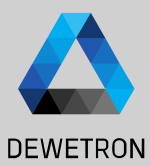

 $\left| \begin{array}{c} \textcircled{\small{6}} \end{array} \right|$  Box zoom is available when pressing he right mouse button the Recorder

 $\sqrt{(7)}$  Moving the mouse wheel while pressing *CTRL* will zoom the Y-axis in and out

> *Design Mode must be deactivated for these actions (no grey grid on the screen) A click on the right mouse*

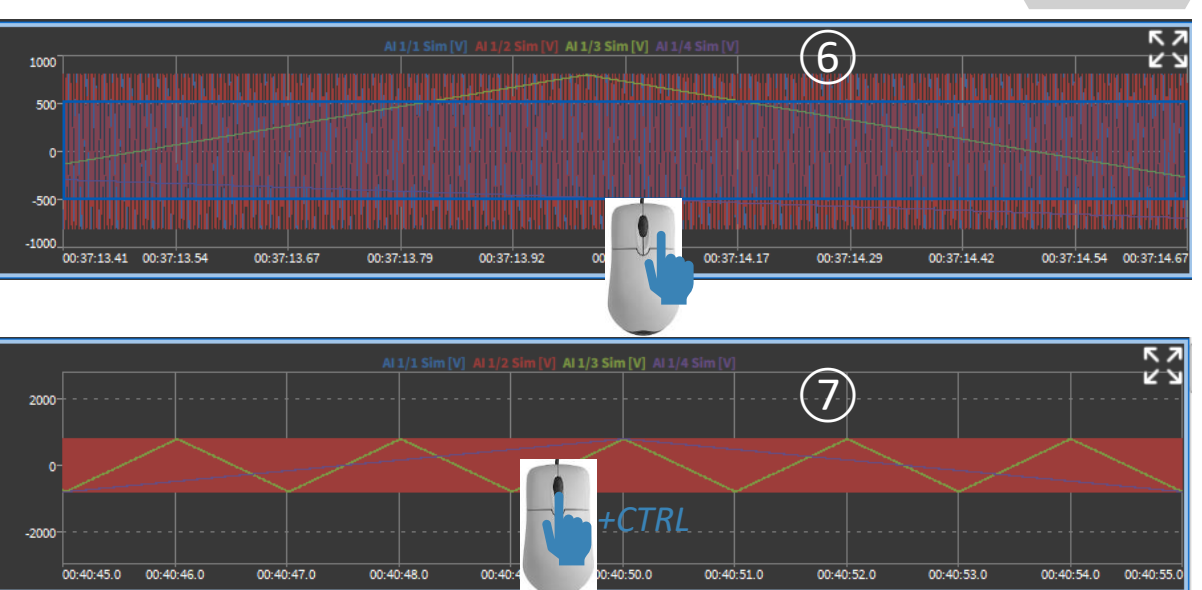

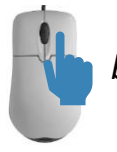

*button will revert the applied zooming actions one by one*

#### **SYNC'ING THE X-AXES OF SEVERAL RECORDERS**

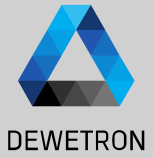

 $\Omega$  If Recorders are placed below each other, the X-axes will be locked and zooming actions will be applied to all Recorders

 $\sqrt{(2)}$  *Lck* in the lower left corner of the Recorder will indicate that they are locked

> *Design Mode must be deactivated for these actions (no grey grid on the screen)*

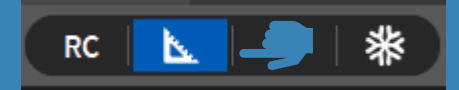

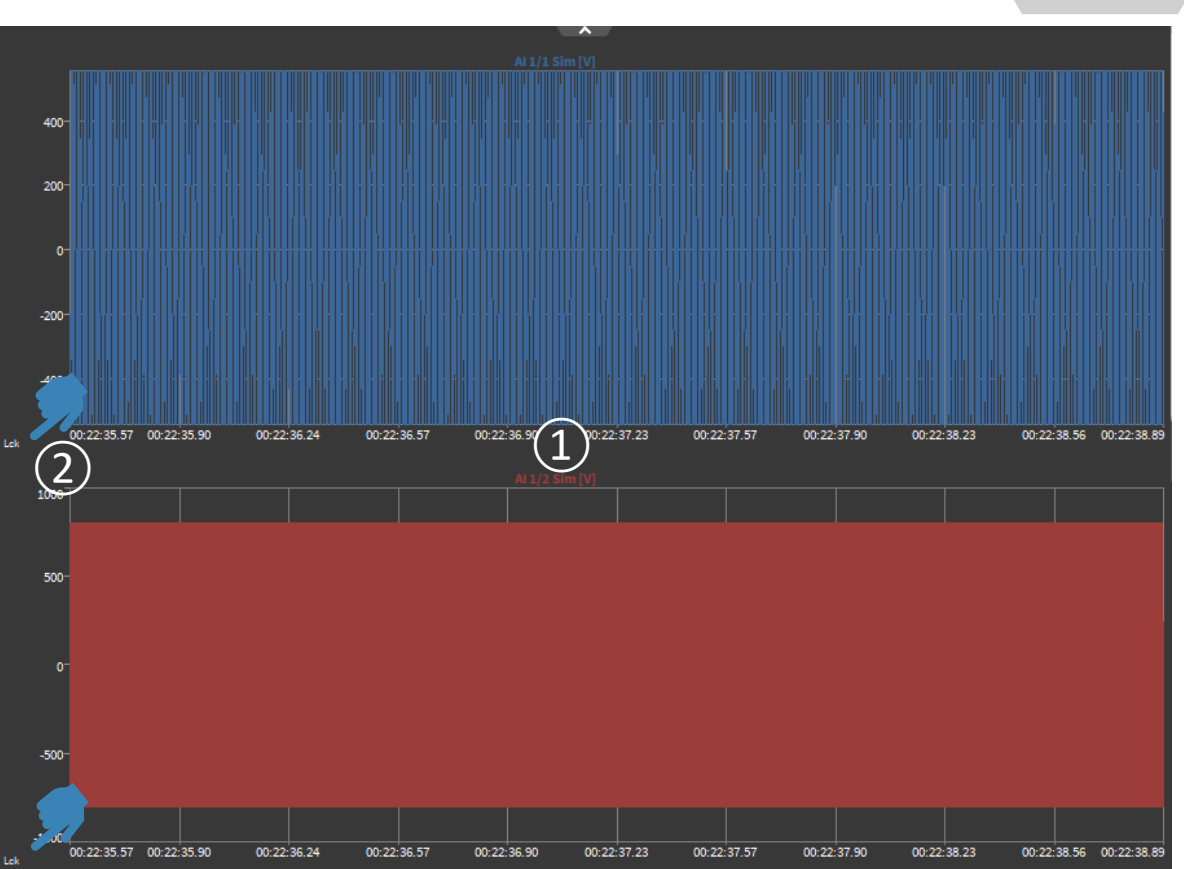

9

#### **CLONING RECORDERS**

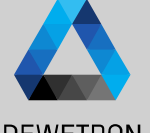

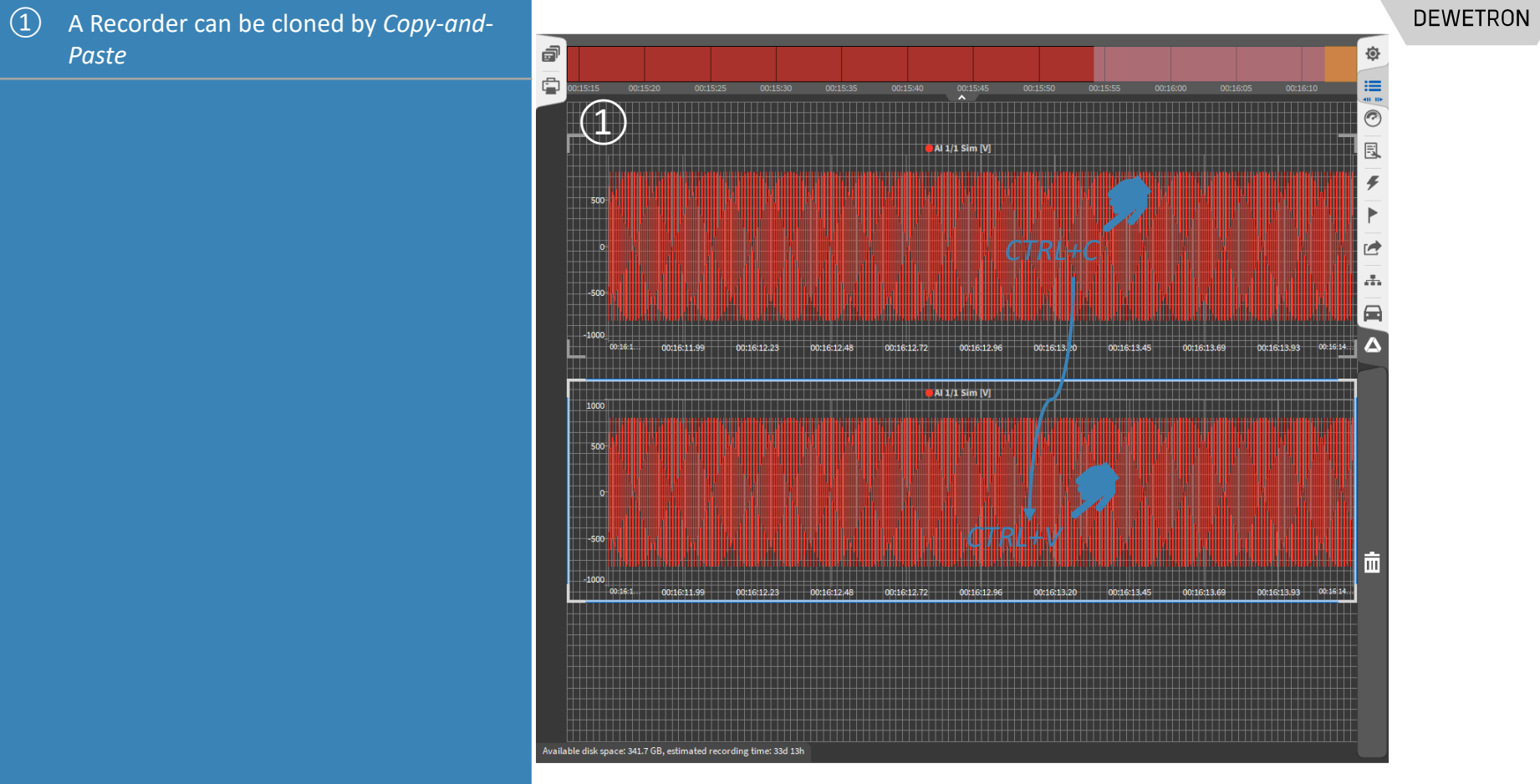

10 © DEWETRON GmbH | August 24 DEWETRON GmbH | August 24  $\odot$ 

 $10$ 

# **LINKING RECORDERS**

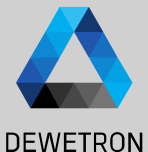

# 24 11 © DEWETRON GmbH | August 24 August DEWETRON GmbH  $\odot$

#### Recorder お Recorder **Properties Channels Properties** Channels **TIME AXIS TIME AXIS** P Auto Format Auto Format **④**Link mode Instruments on page 囻 囻 Link group, Grp1 Independent  $40-10$ **CURSO** Adjacent instruments **①** Max  $\blacksquare$  Al 1/1 Sim [V] Instruments in same group  $10<sup>7</sup>$ Min Peak-Peak Integral G  $C/D$ -Cursors  $-10$ Pag  $0.33075$  $0.33,100$ 0:33.125 0:33.150  $0.33175$ **③**  $A11/2 Sim$  [V]  $Al1/6 Sim[V]$  $10<sup>7</sup>$  $-10$  $-10$ Pag  $0.33.075$  $0.33,100$  $0:33.125$  $0:33.150$ 0:33.175 ▶ **Lnk**  $0:33.100$  $0:33.150$ **②** Al 1/6 Sim [V] Al 1/6 Sim [V] **④ Ink**  $0:32.24$  $0.33.65$  $0:33.100$  $0:33.150$  $0:30.79$ the contract of the contract of the contract of the contract of the contract of the contract of the contract of the contract of the contract of the contract of the contract of the contract of the contract of the contract o

① Select Link Mode

- Independent
- Adjacent instruments => Lnk
- Instruments on page => Pag
- Instruments in same group
- $\boxed{2}$  Adjacent instruments, links recorder to another recorder which are directly next to each other and is denoted with a "Lnk"
- ③ Instruments on Page, links all recorder on one page/measurement screen and is denoted with a "Pag"
- $\left(\overline{4}\right)$  Instruments in same group, links recorder also on different pages and has no denotation, the group names can be freely chosen

# **RECORDER & A/B CURSORS**

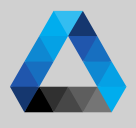

#### **DEWETRON** 24

August

GmbH

DEWETRON

 $\Omega$  Actual position and signal value for all signals in the Recorder can be seen in the table below

① Activate the Cursors with the *Cursor*

The A/B cursors can be moved with the

button

mouse

- $\boxed{3}$  Certain Statistics for the signal between both cursors can be selected in the Recorder Properties
- $\left(\overline{4}\right)$  A/B cursors can be renamed in the popup, which opens with a click on the cursor name. Deactivating and activating cursors again keeps the individual name stored and cursors of several Recorders can be renamed individually

**Remark**: A and B cursor can be moved simultaneously when pressing *shift.* This is also true for C/D cursor.

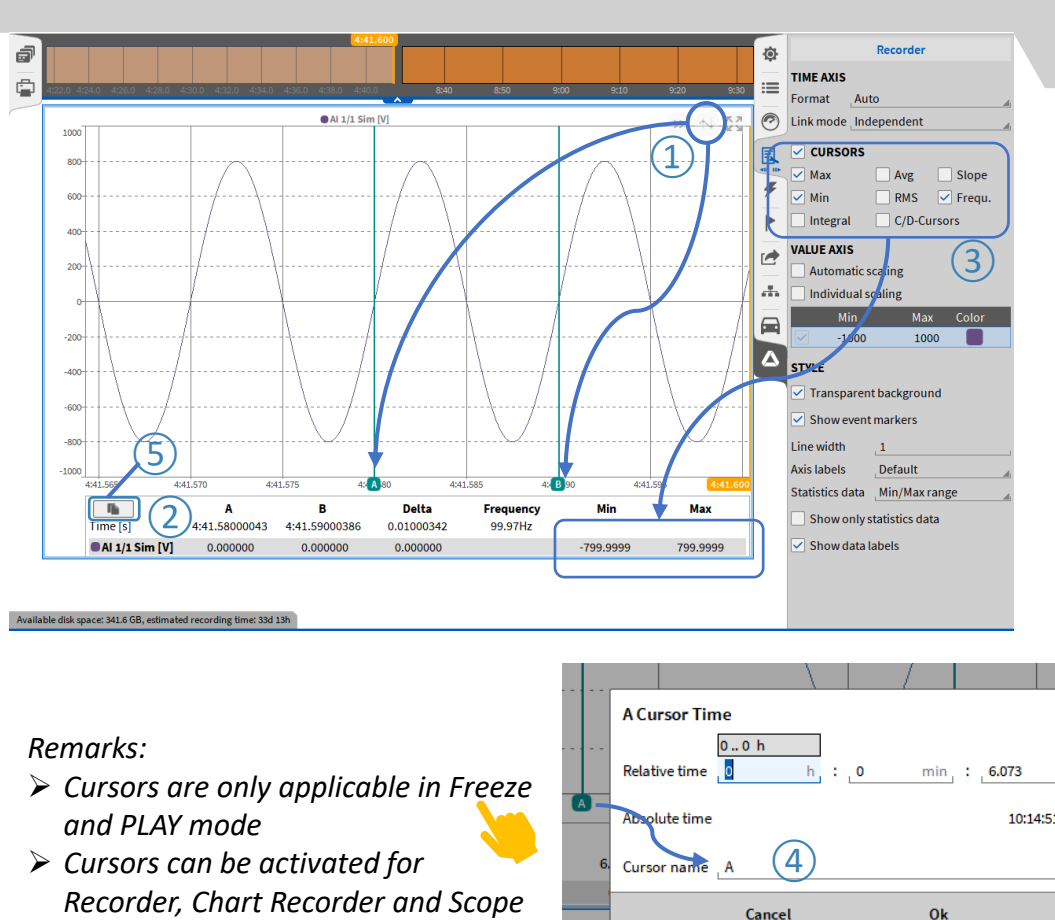

#### *Remarks:*

- ➢ *Cursors are only applicable in Freeze and PLAY mode*
- ➢ *Cursors can be activated for*

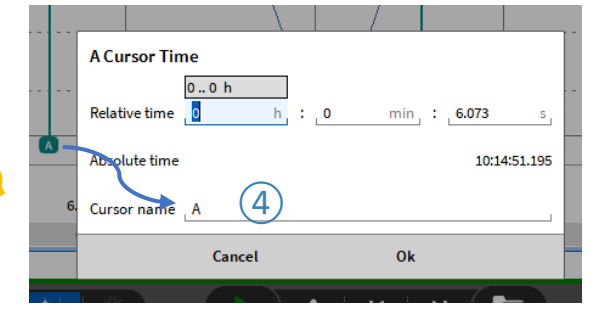

#### **RECORDER COPY CURSOR VALUES TO CLIPBOARD**

 $\Omega$  With a left click with the mouse on this button, the A/B cursor values can be copied to the clipboard and pasted, for example, in an Excel list. This operation also works with the key combination "CTRL" + "C" if youhave selected the recorder instrument.

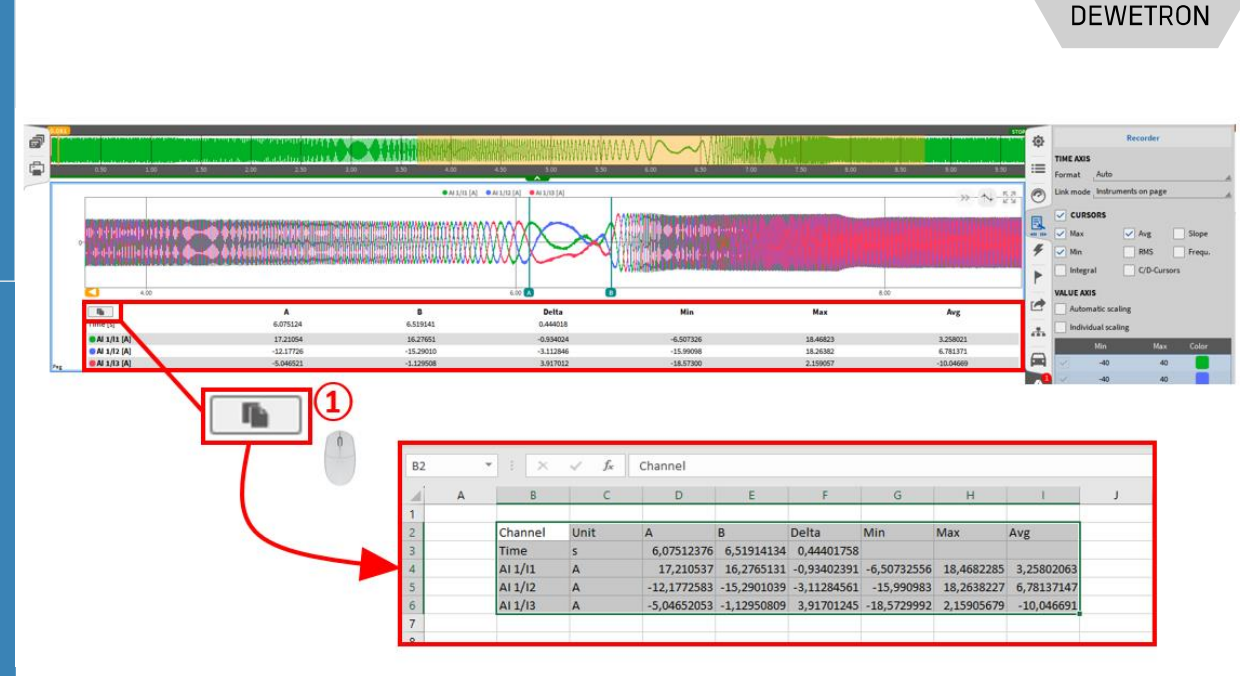

# **RECORDER & LABELS**

**DEWETRON** 

 $\Omega$  Activate the labels with the "Data Label" button. It is now possible to display the labels in the recorder at the position selected with the mouse. The fixed setting of several labels is only possible for recorded measurements.

- $\Omega$  If activated, all set labels will be dispalyed, if deactivated the set labels will be hidden
- $\boxed{3}$  Labels can be deleted by pressing "X" on the right top of the label.

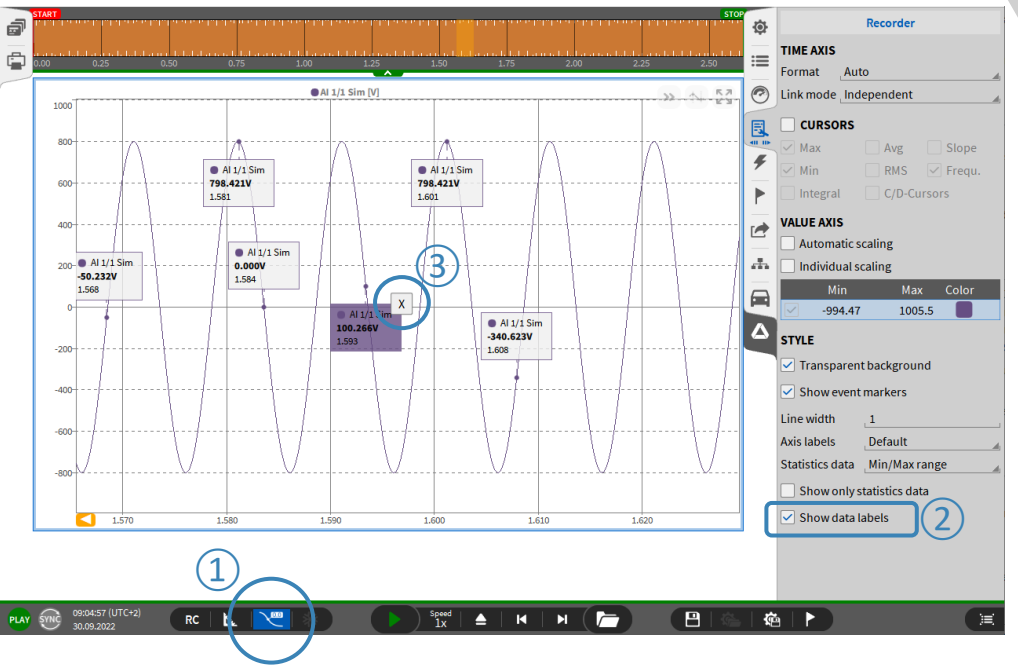

*Remarks:*

- ➢ *If ① is deactivated the mouseover labels will be disabled. The inserted labels will be visible.*
- ➢ *If ② is deactivated all labels of this recorder will be invisible*

#### **DEJAVIEW – REVIEW DATA WHILE RECORDING**

the left

with the mouse

both cursors

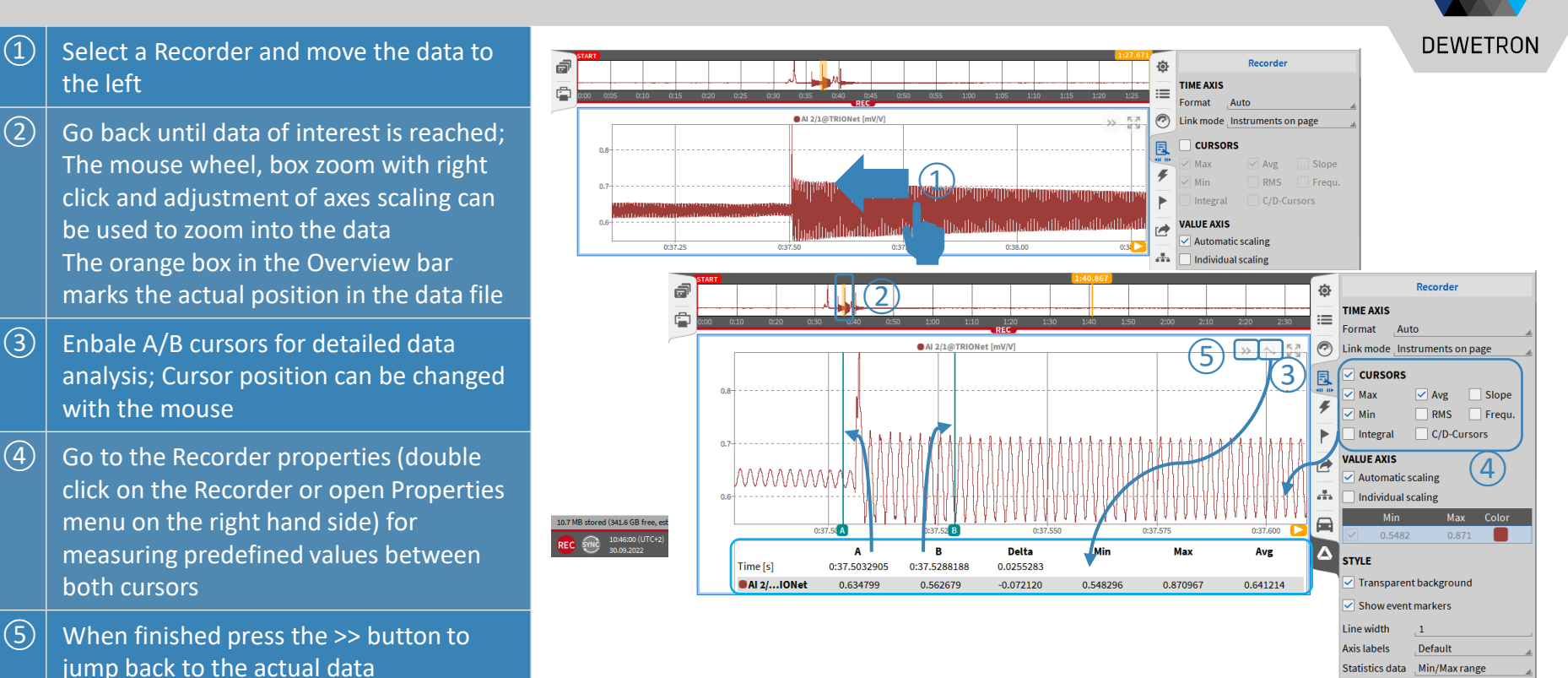

15

Show only statistics data Show data labels

19.0 MB stored (341.6 GB free, est. 33d 7h remaining) Storing started: Fr. Sep 30 10:44:32 2022 GMT+0200  $RC$  |  $E$ 

⋒

П